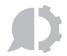

# helpsystems

## **ADOBE SIGN BOT**

**GENERATE AND REFRESH TOKEN** 

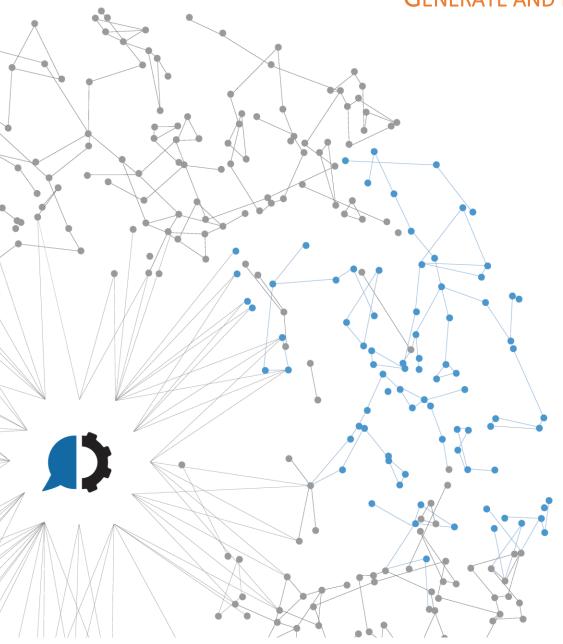

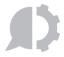

### Content

| Overview                                                       | 3 |
|----------------------------------------------------------------|---|
|                                                                |   |
| Prerequisites                                                  | - |
| HOW TO IMPORT AN AUTOMATE TASK                                 | 7 |
| HOW TO EXECUTE THE ADORE SIGN BOT - GENERATE AND REFRESH TOKEN | ۶ |

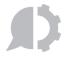

#### **OVERVIEW**

This how to guide introduces the *Adobe Sign Bot - Generate and Refresh Token*. Instead of spending precious time and resources on repetitive, manual tasks, let Automate go to work and streamline your IT and business processes with robotic process automation. Automate can take over the manual steps which greatly reduces repetitive activities and improves the quality and consistency of the work. The top processes being automated are report generation, file movement, data import and export, and scheduling batch processing.

The Adobe Sign Bot - Generate and Refresh Token is based in the Adobe Sign OAuth Authorization Code Workflow. It executes the OAuth2 access token request "/oauth/token" to the URL provided by Adobe Sign. It uses a "grant\_type" parameter with "authorization\_code" (authorization code workflow) type for first time token generation. Once the token is generated within the first execution of the bot, it will use a "grant\_type" with "refresh\_token" in order to refresh the token during next executions. The expiration time for the token is by default 1 hour. We recommend to analyze its behavior and set the execution of this bot accordingly to your needs in order to use the generate token on a daily basis and make any Adobe Sign Bot work with it.

Is important to note that Adobe Sign only supports APIs Integration with its "Enterprise Plan".

Carefully check the PREREQUISITES and the HOW TO EXECUTE THE ADOBE SIGN BOT - GENERATE AND REFRESH TOKEN sections to get detailed information.

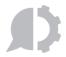

#### **PREREQUISITES**

- Automate: The Adobe Sign Bot depends on Automate software in order to work. The minimal supported versions are:
  - o Automate Ultimate 11.2
  - o Automate Plus 11.2
  - Automate Desktop 11.2
- Automate Markup Language file (.AML): The primary file type used in Automate which contains the steps of our Adobe Sign Bot task
- Adobe Sign Graph: Our minimal requirements are
  - Create an application in Adobe Sign on the Application List Page: You will need to create an application within the Adobe Sign platform to be able to configure the proper scopes and requests for the token that will be used for the connections of other Adobe Sign Bots. You will find it by signing into your Adobe Sign account going to the ACCOUNT tab > Adobe Sign API > API Applications section. You will need to be an administrator, so if you do not have permissions, ask your Adobe Sign Administrator. More information on how to create the App can be find in this Adobe Sign Link.

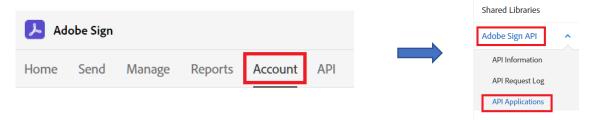

#### Add an API Application:

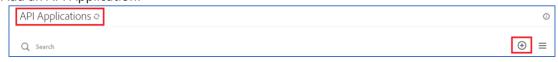

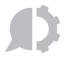

Complete the Name, Display Name and select the Domain according to your needs:

 Configure OAuth for your application: you created your Application, it will in the API Applications list. Select yours

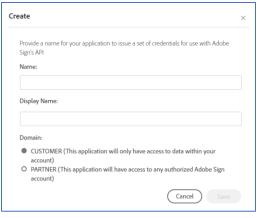

Once appear and

click on "Configure OAuth for Application". A configuration form will be opened. Complete it according to your needs. Within this configuration you will find the Client ID and Client Secret that will be set in the Bot Configuration (Keep them safely). You will find more information about the Authorization Code Grant Workflow <a href="here">here</a>.

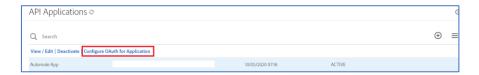

OAuth config: Set the *Redirect URL* (you can use <a href="https://localhost">https://localhost</a>) and select the Scopes that you will need:

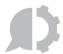

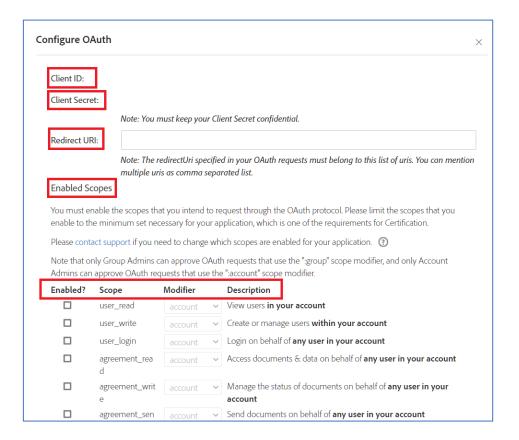

• Authorization Code for first bot execution: Once the application is created and configured you will be able to get the Authorization Code needed for first time bot execution. You will need to open in your browser a personalized URL (change the ##CLIENT\_ID## with yours) and you will receive the Authorization code in your browser address bar. Note that in the URL we must specify the scopes needed and the redirect URI. In this example the scopes are: user\_login:self, agreement\_send:account and agreement\_write:account. Some other scopes might be added if needed. You will need to provide your login information and once you accept the request permission, you'll get the Authorization Code within your browser address bar.

Remember that the code is associated to the username provide when login and accepting the access request, as well as the token generated with the Auth Code.

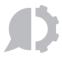

Next you can find an example of the request URL, the Acceptance Window, and how you get the code:

#### Request URL:

https://secure.na2.echosign.com/public/oauth?redirect\_uri=https://localhost&response\_type =code&client\_id=##CLIENT\_ID##&scope=user\_login:self+agreement\_send:account+agreement\_write:account

Important: The Adobe Sign URL (<a href="https://secure.na2.echosign.com/">https://secure.na2.echosign.com/</a> in last example) will be the same that you get when signing into Adobe Sign with your account. You can copy it from your

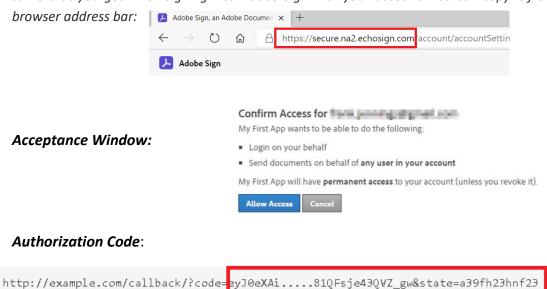

#### HOW TO IMPORT AN AUTOMATE TASK

Compatible file types can be imported to the repository via drag-and-drop

From the Server Management Console, navigate to the Repository section

Drag the desired file(s) from its original location and drop them into the folder in the SMC. Files can be dropped into the folder icon or the main panel (as shown below). Imported object(s) are automatically placed into their corresponding repository location.

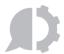

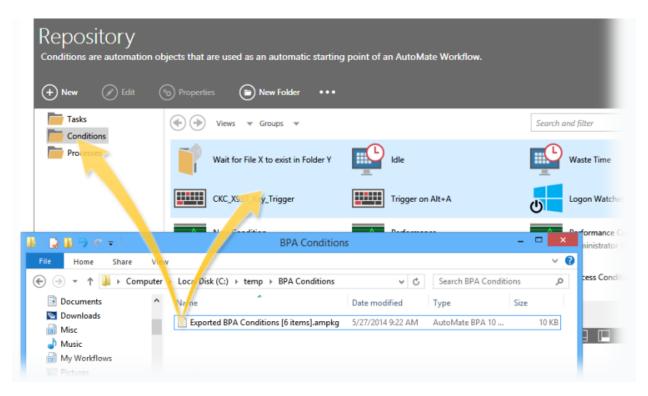

#### How to execute the Adobe Sign Bot - Generate and Refresh Token

If this is the first time running this task, we will need to set some parameters

Open the Server Management Console and locate the imported task

Edit the imported task by right clicking on the task and selecting edit

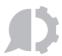

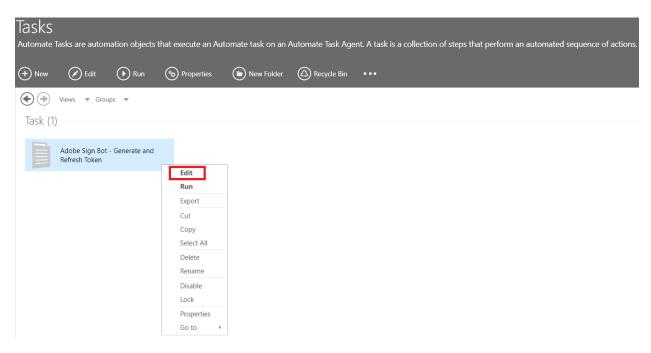

From step 2 edit the next variables according to you desired output:

- var\_GetURL: Set the URL of your environment. Adobe Sign uses multiples Endpoints. You can get your URL Endpoint by logging into Adobe Sign and copying the main address domain from your browser address bar. Example: https://secure.na2.echosign.com.
- var\_AuthCode: Set the Authorization code. This value is provided when Adobe Sign prompts
  user for consent. See the user guide for details. This is used just when first running in case a
  token and the refresh token do not exist.
- var\_RedirectUri: The URL for redirection. By default, it is set to <a href="https://localhost">https://localhost</a>. We don't really need this value for the bot operation, but it is a requisite.
- var\_ClientId: This **ID** is unique to your app and is used for initiating OAuth. It is call *Application Integration Key* in Adobe Sign.
- var\_ClientSecret: This will be the Client Secret generated within the Adobe Sign App that you created.
- var\_TokenFileOutput: This will be the path and filename in which you want the bot to create the txt file with the token and token refresh string generated. Default:

#### ${\it C: \ Automate \ Adobe Sign Token.txt}$

Here is an example of the content of the text file generated:

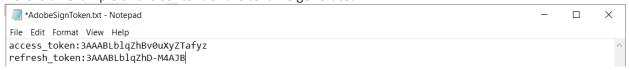

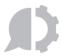

**IMPORTANT:** If the **Authorization Code** is changed, you need to delete this file before first Bot Execution.

#### Save and close the task

Select the task and click on Run

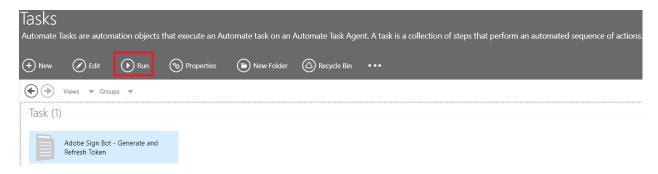

Select your Agent and click on Run again

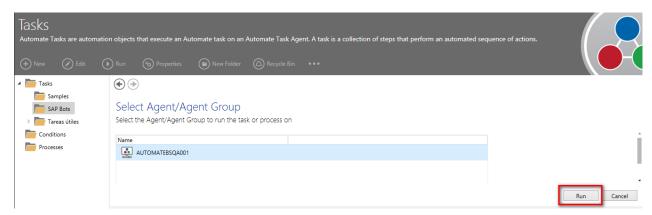

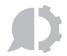

#### APPENDIX A - TROUBLESHOOTING

• Logs: Each iteration of our bot creates a log file for troubleshooting. You can locate the log file under C:\Automate\Tasks\<<TASK NAME>>. By Default, the task name is Adobe Sign Bot - Generate and Refresh Token.

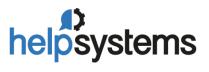

www.helpsystems.com

#### **About HelpSystems**

Organizations around the world rely on HelpSystems to make IT lives easier and keep business running smoothly. Our software and services monitor and Automate processes, encrypt and secure data, and provide easy access to the information people